# **Table of Contents**

| General Information | 1-1 |
|---------------------|-----|
| General Information | 1-3 |
| Getting Started     | 1-4 |
| Panel Management 1  | -19 |

## **BLANK**

# **Section 1**

# **General Information**

| General Information           |
|-------------------------------|
| Techline Connect Overview 1-3 |
| Getting Started 1-4           |
| System Requirements 1-4       |
| Installation 1-4              |
| Downloads and Updates 1-4     |
| Dashboard 1-6                 |
| Support 1-10                  |
| RPO 1-10                      |
| Quick Search                  |
| Dashboard Functions 1-11      |
| GDS2 1-14                     |
| SPS 1-16                      |
| Vehicle Overview 1-16         |
| GDS2 DTC Check                |
| Dashboard Print1-18           |
| Panel Management1-19          |
| Panel Management 1-10         |

1-2

## **BLANK**

## **General Information**

#### **Techline Connect Overview**

Techline Connect is a new application with an intuitive user interface that integrates service information, reprogramming, diagnostics and other information designed to enhance technician efficiency.

#### **Using This Manual**

To increase effectiveness with the Techline Connect software, users should familiarize themselves with the format and information contained in this guide. Everything contained in this manual is based on the latest product information available at the time of publication.

The right is reserved to make changes at any time without notice.

No part of this publication may be reproduced, stored in any retrieval system, or transmitted in any form by any means, including but not limited to electronic, mechanical, photocopying, recording, or otherwise, without the prior written permission of GM Customer Care and Aftersales. This includes all text, tables, illustrations, and charts.

To request permission or questions, use the feedback button located on the top right corner of this page.

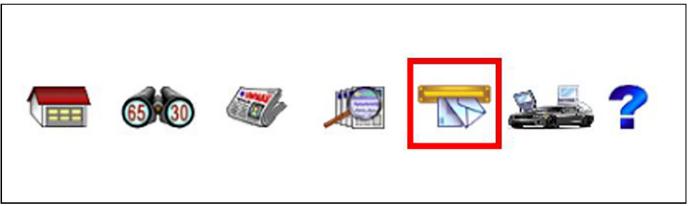

©2018 GM Customer Care and Aftersales.

Made in the U.S.A. All rights reserved.

## **Getting Started**

## **System Requirements**

In order to optimize the capabilities and features of Techline Connect, the minimum system requirements must be met.

Techline Connect requires business grade internet connectivity to download application updates, data packages for GDS2 diagnostics, large calibrations files as well as other important features.

Review the GM Dealer Infrastructure Guidelines in detail to ensure the PC's that Techline Connect will be installed on meet the necessary requirements. https://www.gmdit.com/

#### **Computing Requirements (Laptop)**

| Display          | 15" display full Hi<br>Definition (HD) |
|------------------|----------------------------------------|
| Hard Drive       | 500+ GB capacity                       |
| System Memory    | 8GB RAM                                |
| Processor        | Intel Core i7 5th Gen                  |
| Operating System | Windows 10                             |

#### **System Administrator Support**

The assistance of the dealerships system administrator may be needed to complete the installation of Techline Connect!

Techline Connect will require the download and installation of PC client application components. In many cases, dealership internet security restricts certain downloads through network and security administration.

#### Installation

#### From TIS2Web

Select the link displayed in the startup message:

#### From Global Connect

From the Service tab, select the Techline Connect Link. (If the link is not visible in your profile, see your Partner Security Coordinator (PSC) to ensure you have the correct access.

### **Downloads and Updates**

Techline Connect will install a Download Manager. Download Manager uses a two-step process that is an intelligent application service that will automatically download new data and updates as well as help manage installations. Downloads are determined by the dealership's service profile.

#### **Download Manager**

Download Manager is installed as part of the Techline Connect installation. Download Manager will appear on the home screen upon logging in to Techline Connect and will automatically check for valid application leases and renew leases if necessary. Any updates to the application will also download and install automatically.

# TECHLINE CONNECT

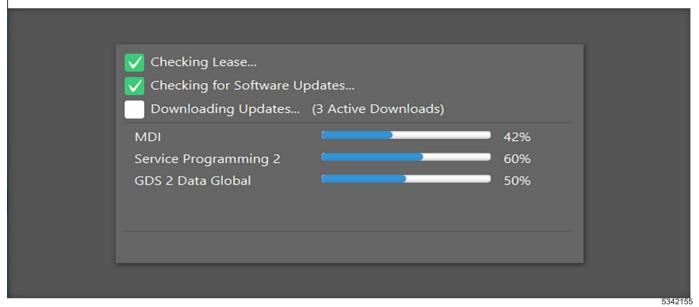

## Techline Updates

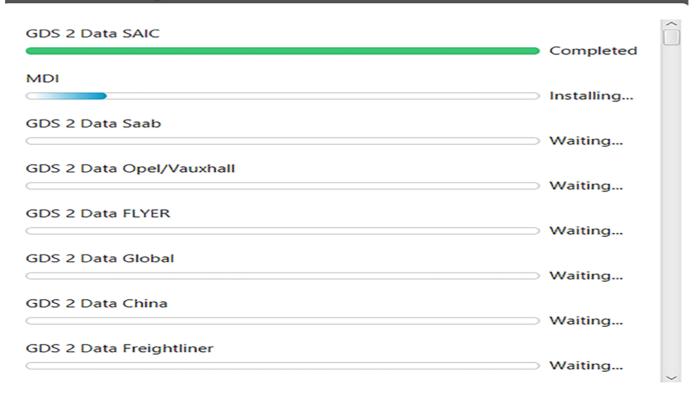

#### 1-6 Getting Started

**Download (Step 1):** Downloads will automatically be delivered to each PC that has Techline Connect installed.

#### Downloads can include

- · GDS2 Application and Data
- MDI Updates
- · Large calibration files

**GDS2:** Techline Connect will automatically update application and diagnostic data based on the version already installed on the PC.

**Note:** On initial installation of Techline Connect, the default diagnostic package must be installed using the GDS2 Manage Diagnostic Package function.

**MDI:** Techline Connect uses the same MDI Manager and MDI drivers used by your existing installation. If MDI is not installed, Techline Connect will download MDI Manager. Follow the MDI installation and connection instructions found in the MDI installation guide.

**Large Calibration Files:** Large Calibration files will be made available to ALL Techline Connect PCs. Installation of these files can be ignored by the user.

#### **Updates**

**Updates (Step 2):** When downloads are completed by the Download Manager, the Update Manager will instruct the user to either perform the update or postpone the update to another time.

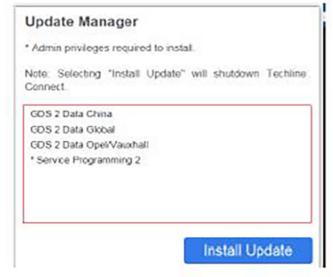

5048780

**Note:** Selecting Install Update will close Techline Connect, requiring a new login.

#### **Dashboard**

#### **Description**

Techline Connect manages the MDI/VCI connection along with vehicle connection.

- 1. Launch Techline Connect
- Connect the MDI/VCI and establish the device connection

#### **Tool Bar**

#### Select MDI/VCI:

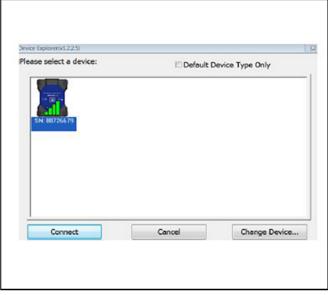

5049861

With MDI/VCI connected to the vehicle, select MDI from MDI Explorer when prompted to establish device connection. When device connection is established, Techline Connect will automatically connect to the vehicle and retrieve the VIN showing VIN of the vehicle and MDI/VCI connection status.

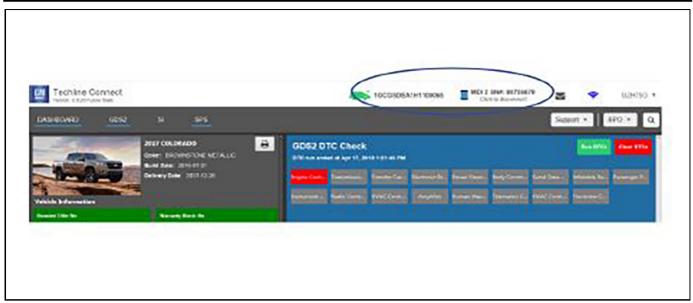

5049872

**Note:** \*Vehicles prior to 2009 may not be supported Techline Connects Get VIN.

#### **Vehicle Selection**

#### Select Vehicle:

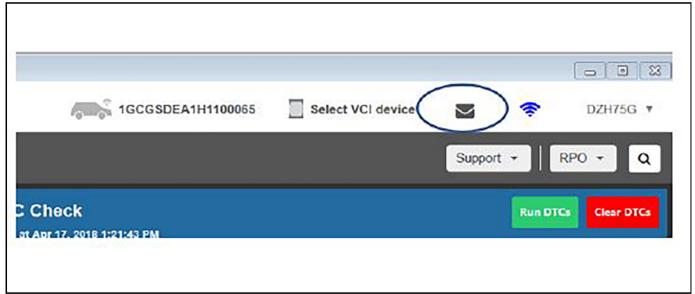

- 1. Manual VIN input (type or copy/paste)
- 2. Select Year/Make/Model
- 3. Select VIN from history
- 4. Select Year Make Model search from history

### 1-8 Getting Started

#### Mail

The mail icon will send an email to Techline Customer Support Center (TCSC) for application questions. For troubleshooting related issues it is recommended to contact TCSC directly. Note: For VEHICLE related issues contact Technical Assistance Center (TAC).

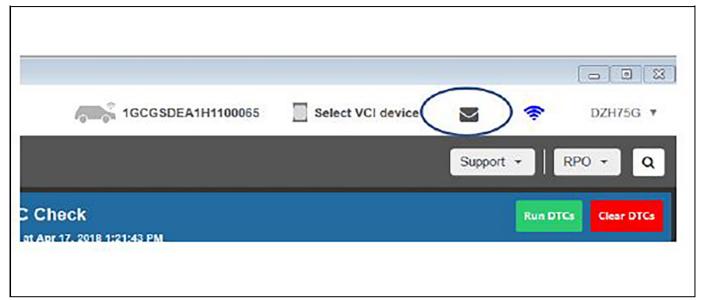

5049889

#### **Internet Connection**

When wireless symbol is blue, it represents connection to internet.

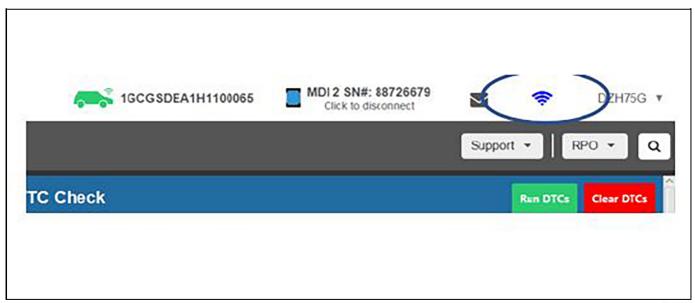

## **Login Information**

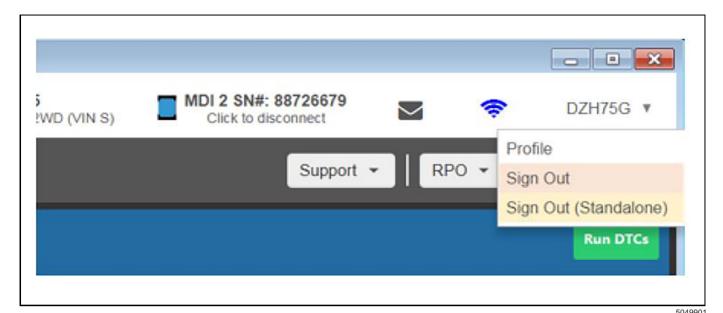

**Preferences:** Provides options for language, country, and region settings as well as Session History and Screen Mode.

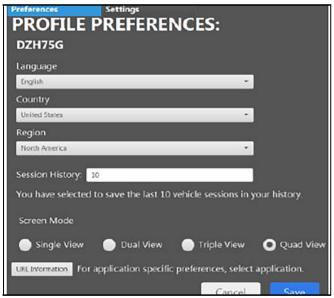

5049917

#### Settings:

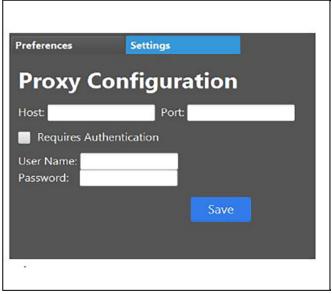

5049924

**Sign Out:** Sign out from Techline Connect and return to Login page.

**Sign Out (Standalone):** Sign Out of Techline Connect (no connection to Service Information and programming) while allowing GDS2 Stand Alone diagnostics for test drives.

#### **Support**

Support contains access to a number of resources and functions that have not been included within Techline Connect.

**TIP:** Tech2Win can be installed from "Software Download" and will function separately from Techline Connect.

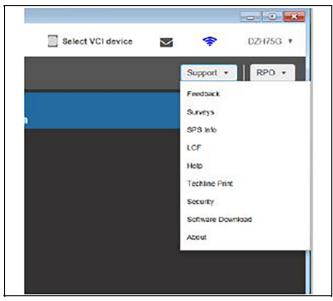

5050539

#### **RPO**

The RPO drop down displays Regular Production Options for a selected VIN. The RPO drop down can be accessed from any screen within Techline Connect.

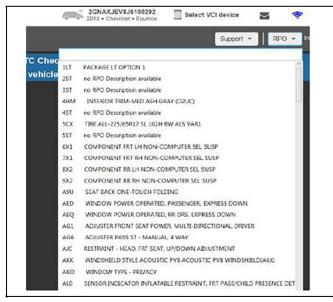

5050556

#### **Quick Search**

Quick Search is an easy way to perform a Service Information (SI) Keyword search from the Techline Connect dashboard. After establishing a vehicle connection or selecting a VIN, Year/Make/Model in the Vehicle Selection drop down, enter a keyword or phrase then select "enter". Techline Connect will automatically open SI in a panel with the keyword search.

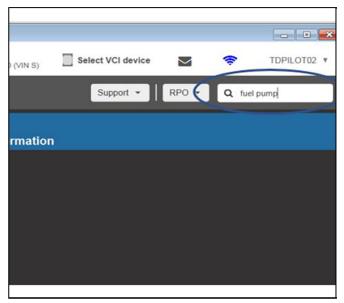

5050569

Search results are based on "Documents":

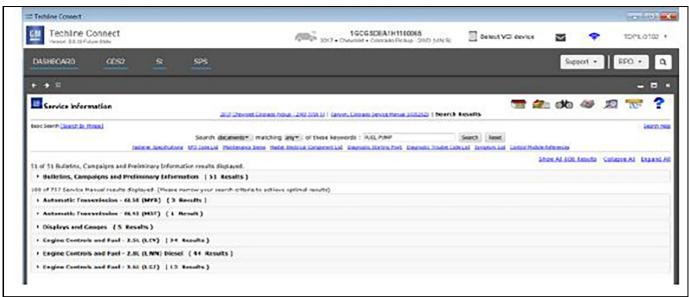

5050587

#### **Dashboard Functions**

Techline Connect's Dashboard is designed to display critical vehicle information on the vehicle selected in a simple and easy to understand view.

#### **Vehicle Connection**

Techline Connect Dashboard is optimized when there is a vehicle connection.

**Vehicle Description:** Provides the marketing description of the vehicle including color and image (when available).

**Investigate Vehicle History:** Provides key IVH and warranty information used by a service technician.

**Retrieve Vehicle Wide DTCs:** A quick and easy way to perform a vehicle state of health check by searching diagnostic trouble codes (DTCs).

**Note:** \* Retrieve vehicle Wide DTCs is only available to use on Global A vehicles. Vehicles that use GMLAN, ClassII and other protocols require the Tech II.

#### 1-12 Getting Started

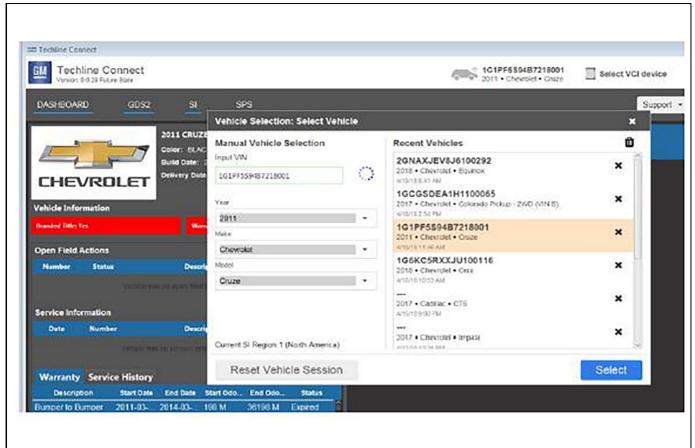

5050621

#### SI — Browse Current Vehicle

SI can be used with and without a vehicle connection. SI can be searched by VIN and Year/Make/Model.

SI is 'Active' when entering a VIN, selecting a VIN from history or selecting a Year/Make/Model.

Selecting the SI tab opens Techline Connect panel management allowing SI navigation in multiple panels (windows) at the same time.

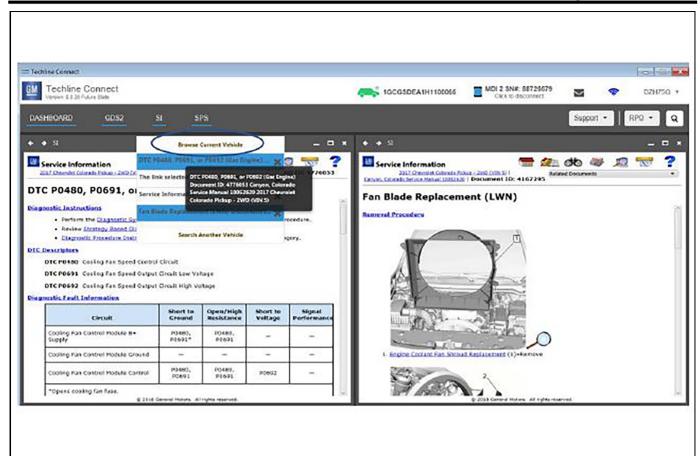

5050664

#### SI — Search Another Vehicle

This additional SI search functions allows a search for a different vehicle from the one selected in Techline Connect.

**TIP:** This search is best used when needing to do a quick look up.

#### 1-14 Getting Started

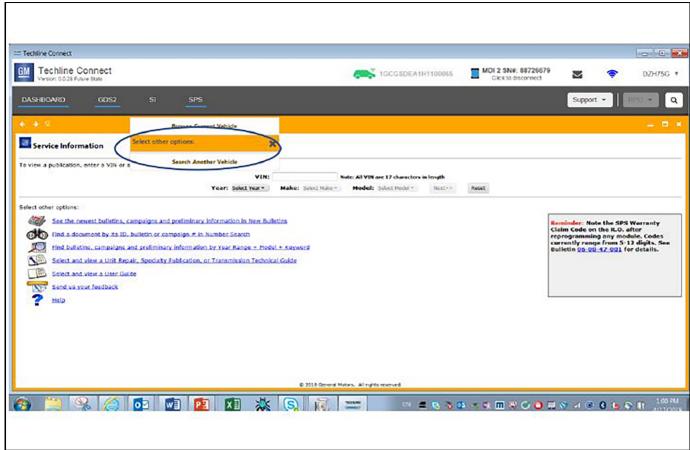

5050692

# Opening SI Documents in Multiple Panels

- 1. Techline Connect Multi-Panel view allows a user to open multiple documents at the same time.
- 2. To open a new panel RIGHT CLICK on the link and select Open In a New Page.
- 3. Techline Connect can be configured from one to four panels. (Under "your ID" and preference).

**TIP:** Printing — To print a document RIGHT CLICK again and select print.

#### GDS<sub>2</sub>

Global Diagnostic System 2 (GDS2) has been integrated into the Techline Connect application. Techline Connect GDS2 has the same functionality as GDS2 delivered through TIS2Web with enhanced navigation, VIN sharing and automated updates.

### **Using GDS2**

Establish an MDI/VCI connection and vehicle connection in Techline Connect.

 Select GDS2 from the dashboard. GDS2 will open within Techline Connect in its own panel.

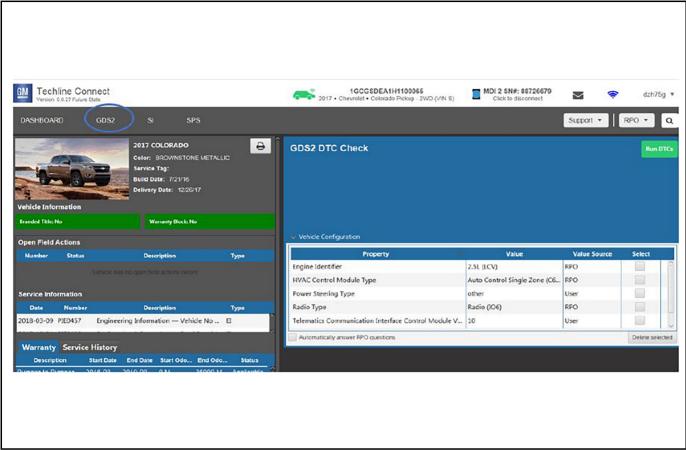

#### 1-16 Getting Started

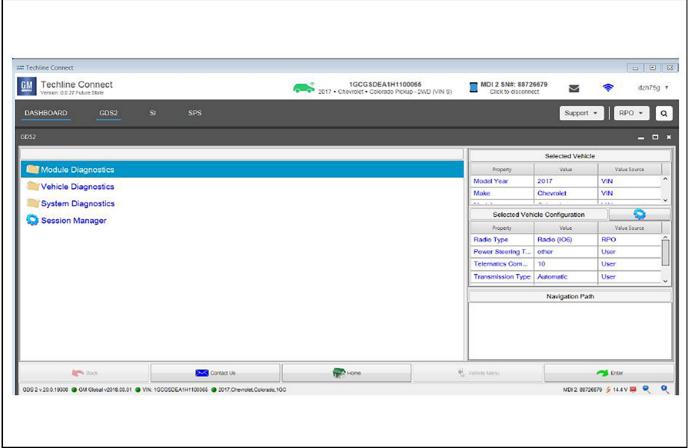

- 2. GDS2 will open at the Select Diagnostics screen.
- 3. Proceed with GDS2 functions.

**Note:** On initial installation of Techline Connect, the default diagnostic package must be installed using the GDS2 Manage Diagnostic Package function.

#### **SPS**

The Service Programming System (SPS) updates the flash calibration files that are stored on onboard vehicle control modules using Pass-Thru Programming. Pass-Thru Programming is an SAE industry standard. SPS is integrated in Techline Connect.

#### **Programming**

The major difference from current SPS and SPS in Techline Connect is that the vehicle connection is established in the Techline Connect Dashboard.

#### Steps to begin SPS

- Establish MDI/VCI connection. Techline Connect will automatically read the vehicle VIN.
  - Once VIN and vehicle description is displayed in the Dashboard header select the SPS icon.
- 2. SPS will open after a short startup.
- SPS will display the selected VIN, there is no need to "build the vehicle".
- 4. Navigate SPS as normal to programming and other Setup/configuration functions.

#### 5050709

#### **Vehicle Overview**

Vehicle overview provides a description of the selected vehicle, as well as important information such as Open Field Actions, warranty and service history.

VIN is required to populated Vehicle Overview.

**Note:** Information in Vehicle Overview may be limited based on the vehicle model year or build region.

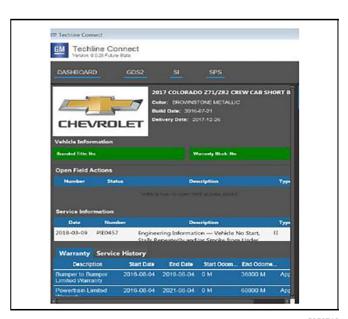

#### **GDS2 DTC Check**

GDS2 DTC Check is a convenient function that allows technicians to perform a vehicle wide DTC scan from the Dashboard. The DTC Check also allows technicians to clear codes from the Dashboard. In order to perform this function, an active MDI/VCI and vehicle connection is required.

Green: Indicates successful communication with the ECU but no DTCs.

Red: Indicates successful communication with ECU and DTCs detected.

Grey: Indicates No communication with ECU. This can mean that the ECU does not exist on the vehicle or the ECU is not responding.

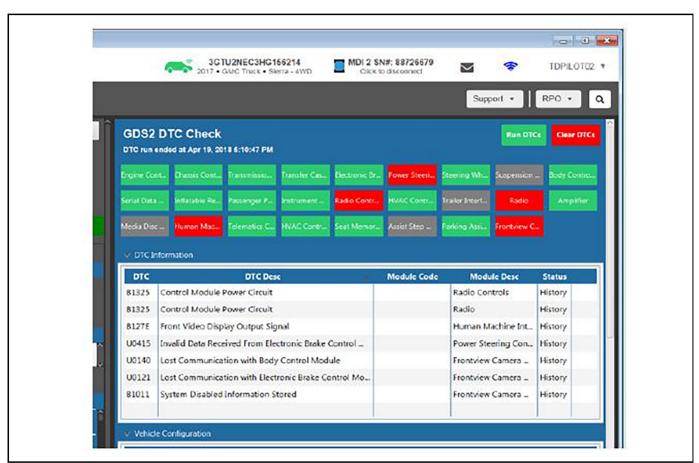

5050725

Note: Some codes may require GDS2 to be cleared. Techline Connect will indicate when this is necessary.

Note: GDS2 DTC Check is limited to Global A vehicle

architecture!

#### **Dashboard Print**

Print is enabled on the Techline Connect Dashboard in a single print icon. Selecting the icon allows printing of any or all Dashboard content.

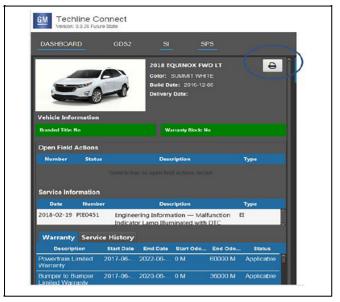

5050741

#### To print SI documents:

- 1. Navigate to the document that needs to be printed.
- 2. "Right Click" within the document and select the print option.

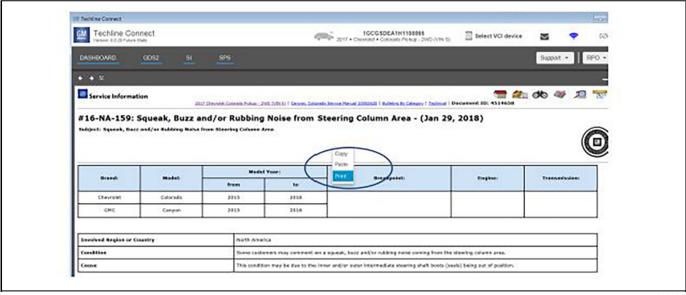

## **Panel Management**

#### **Panel Management**

Panel Management is a powerful Techline Connect feature that gives technicians the ability to view multiple screens and applications at the same time, allowing for various window configurations as shown below.

#### Right Click to Open a New Panel

From an initial search, a new panel can be opened by right clicking on a link.

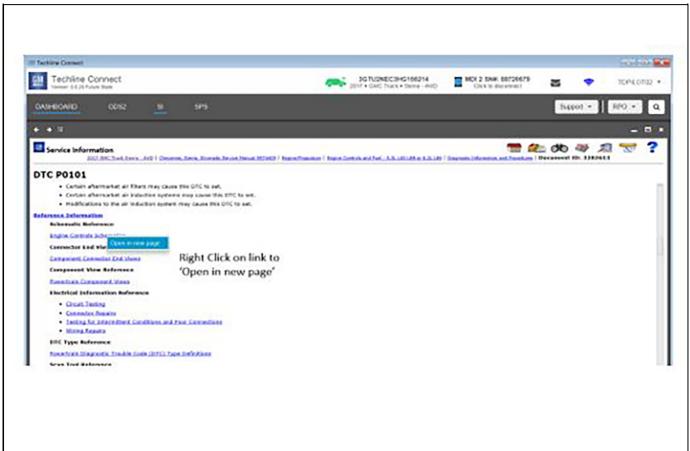

#### 1-20 Panel Management

#### **Dual panels**

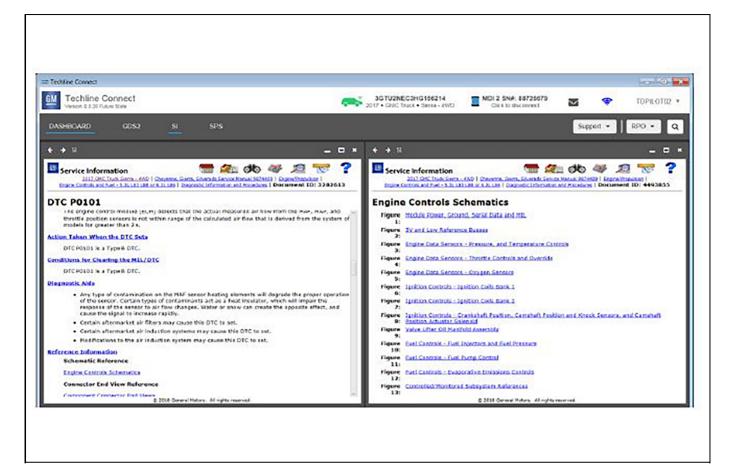

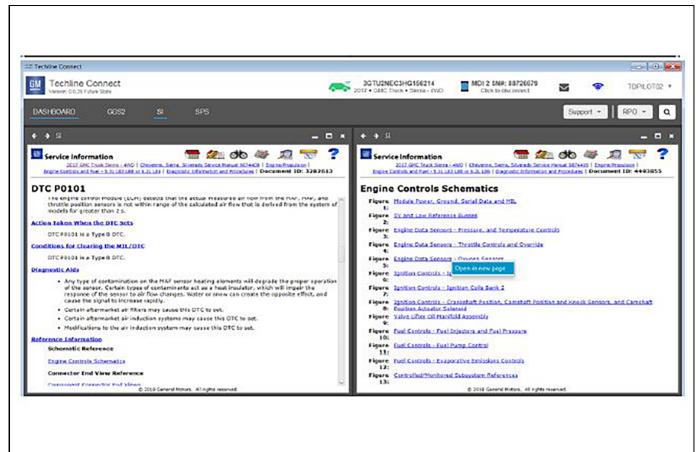

#### 1-22 Panel Management

#### Open up to four panels

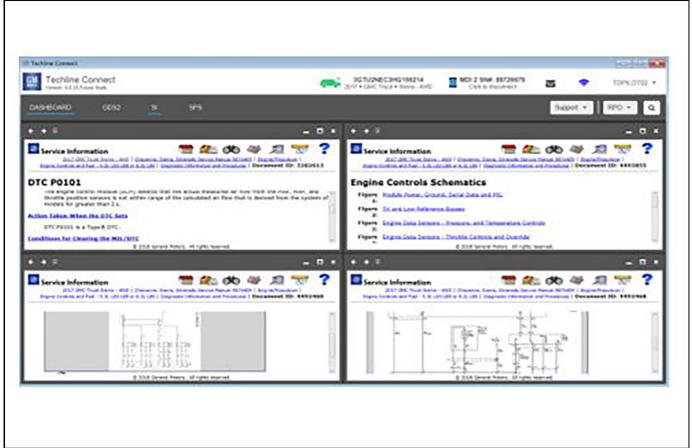

# Additional documents or applications can be dropped into a panel of your choice

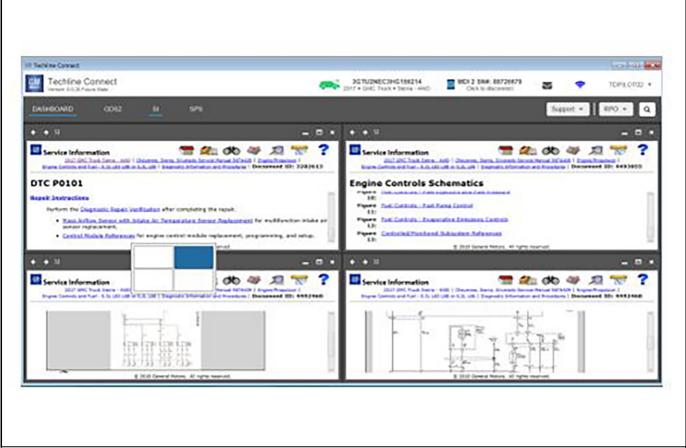

1-24

## **BLANK**